# **Garmin G5000 Database Loading**

## **G5000 ChartView Update**

Jeppesen ChartView works on a 14-day cycle.

Uploading at the aircraft does not take a great deal of time and can normally be done on battery power, but a GPU is advised. The following steps outline the procedure for updating ChartView.

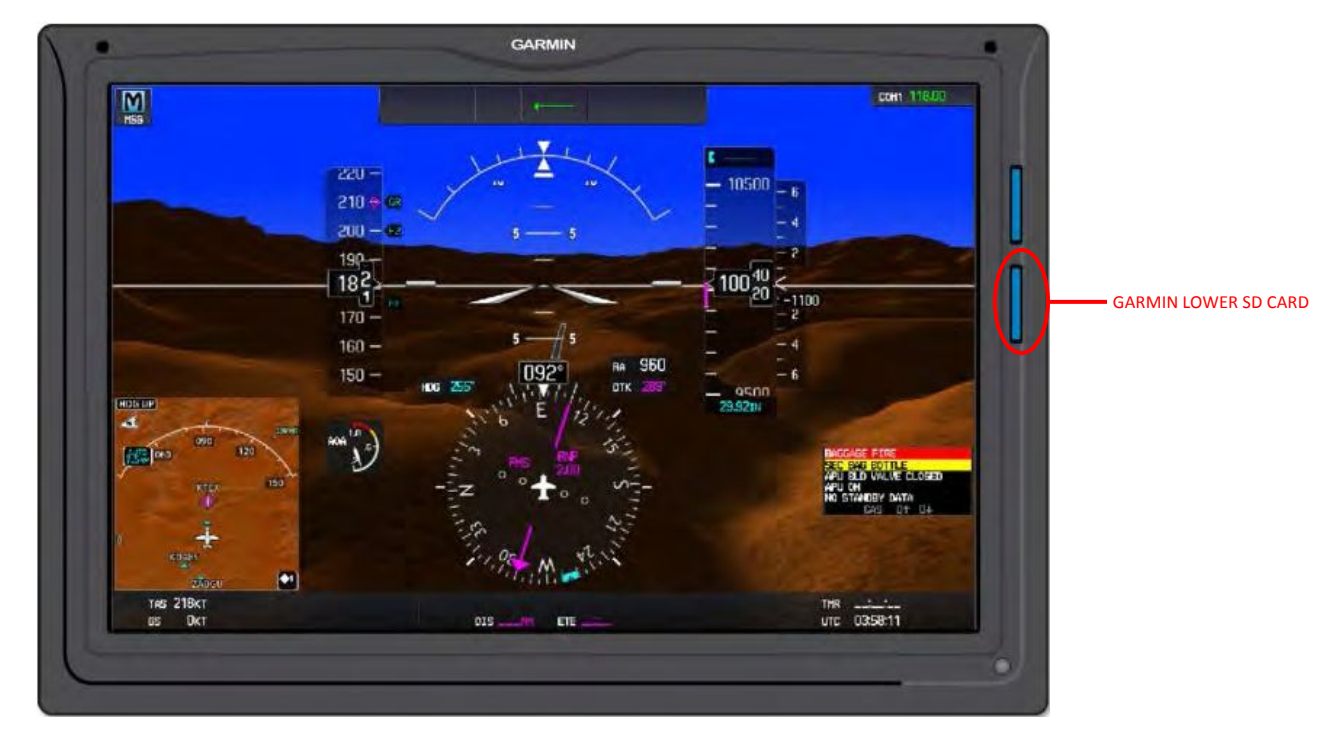

1) Remove the lower Garmin SD card from PFD 1, MFD, & PFD 2. *(Figure 1)* 

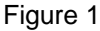

- 2) Place the PFD 1 lower SD card in the SD card adapter of your computer.
- 3) With the computer connected to the internet, open Jeppesen Services. Enter the user ID and password.
- 4) The Update Manager will display all the available databases in your account.
- 5) Scroll down to a "G5000 Electronic Chart Service" with the cycle date you subscribed to. To determine the coverage of a particular database, highlight a line, then right click to look at "Properties."
- 6) When you have chosen the database you need, click Start. Under Pick an option, pick the top option, and then click Browse.
- 7) Select the removable GARMIN (?:) drive, where drive GARMIN (?:) is the SD card reader/adapter, and then OK. *(Figure 2)*

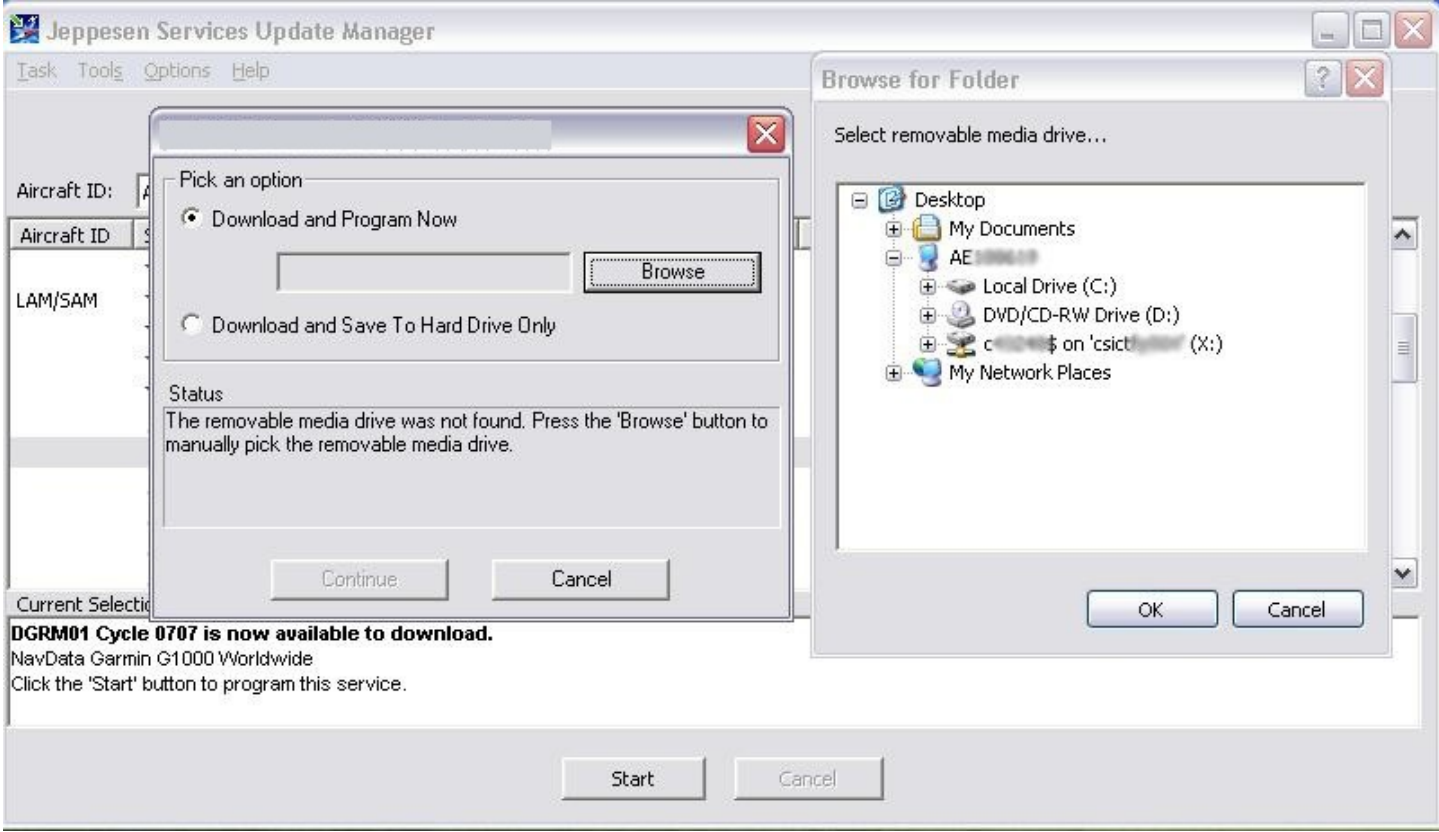

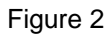

- 8) The system will download the file followed by installation –Don't pull the card out during the installation phase.
- 9) When download is complete, and the "Card is Ready for Use" pop-up box appears, take the SD card out.
- 10) Repeat steps 6 through 9 for the MFD and PFD2 cards
- 11) With aircraft power "OFF" place the cards back in the bottom slot of PFD1, MFD, & PFD2.
- 12) Apply aircraft and avionics power.
	- NOTE: A verifying message may be displayed on each of the screens, wait for the system to finish loading all three displays before proceeding.
- 13) Power off avionics and aircraft power.
- 14) Wait approximately 30 to 40 seconds, then apply aircraft and avionics power.
- 15) The first pair of GTCs should verify the databases.
- 16) When they reach the Home or Initialization screen, wait one minute.
- 17) Power off avionics and aircraft power.
- 18) Wait approximately 30 to 40 seconds, then apply aircraft and avionics power.
- 19) The second pair of GTCs should verify the databases.
- 20) When they reach the Home or Initialization screen, wait one minute.
- 21) Power off avionics and aircraft power.
- 22) Apply aircraft and avionics power.
- 23) From the HOME screen on the GTC touch UTILITIES > SETUP > AVIONICS STATUS > DATABASE
- 24) Verify expiration date on MFD1, PFD1, PFD2, L PFD GTC, MFD L GTC, MFD R GTC, and R PFD GTC to ensure update was successful.

### **G5000 NavData Update**

Jeppesen NavData works on a 28-day cycle.

Uploading at the aircraft does not take a great deal of time and can normally be done on battery power, but a GPU is advised. The following steps outline the procedure for updating the NavData.

- 1) Locate the spare SD card for NavData updates.
- 2) With a computer configured with Jeppesen Chart Services, and an SD card adapter/reader, place the aviation data SD card in the adapter/reader.
- 3) Connect the computer to the internet and open Jeppesen Services.
- 4) The Update Manager will display all the available databases in your account.
- 5) Scroll down to a "NavData" with the cycle date you need.
- 6) Click Start. Under "Pick an option" pick the top option, and then click Browse. *(Figure 1)*

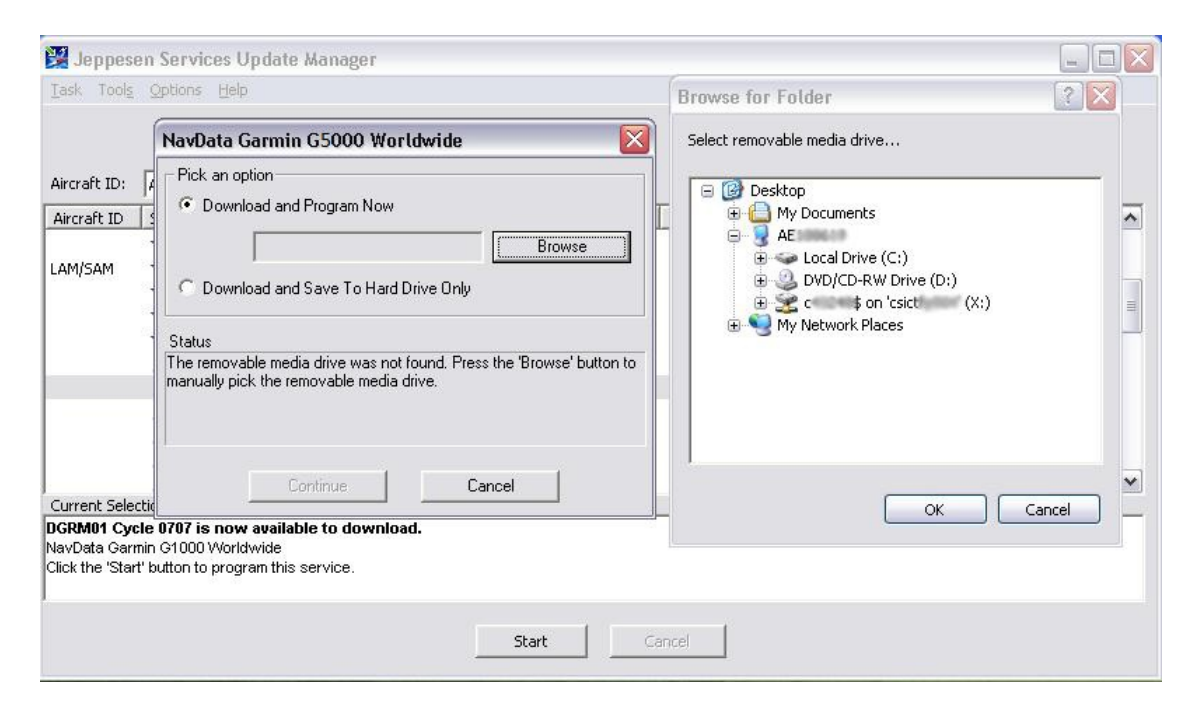

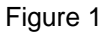

- 7) Select the Removable Disk (?:), where Removable Disk (?:) is the SD card reader/adapter, and then OK.
- 8) When the download is complete, and the "Card is Ready for Use" pop-up box appears, take the disk out, and go to the aircraft.
- 9) With power completely off the aircraft, turn off the MFD and PFD 2 displays by turning the dimmer knobs to the left until in the off position. The MFD knob is at the left forward part of the pedestal, and the R PFD knob is on the right side of the right tilt panel.

**NOTE:** Ensure all 3 lower SD cards are installed.

- 10) Place the SD card in the **TOP** slot on the PFD 1.
- 11) Turn on aircraft and avionics power.
- 12) A prompt saying AUTO UPDATING THE STANDBY NAVIGATION DATABASE... is displayed.
- **NOTE:** If the active database is expired, AUTO UPDATING THE ACTIVE NAVIGATION DATABASE... will be displayed.
- 13) After the display finishes its startup, remove the card from the upper slot of PFD 1.
- 14) Remove the diagnostics card from the upper slot of the MFD, and insert the NavData SD card into the upper slot.
- 15) Turn the MFD display dimmer knob on to power up the MFD.
- 16) A prompt saying AUTO UPDATING THE STANDBY NAVIGATION DATABASE... is displayed.
- 17) After the display finishes its startup, remove the card from the upper slot of the MFD.
- 18) Insert the diagnostics card from the upper slot of the MFD.
- 19) Insert the NavData SD card into the upper slot of PFD 2.
- 20) Turn the R PFD display dimmer knob on to power up PFD 2.
- 21) After the display finishes its startup, remove the card from the upper slot of PFD 2.
- 22) Power off avionics and aircraft power.
- 25) Wait approximately 30 to 40 seconds, then apply aircraft and avionics power.
- 26) The first pair of GTCs should verify the databases.
- 27) When they reach the Home or Initialization screen, wait one minute.
- 28) Power off avionics and aircraft power.
- 29) Wait approximately 30 to 40 seconds, then apply aircraft and avionics power.
- 30) The second pair of GTCs should verify the databases.
- 31) When they reach the Home or Initialization screen, wait one minute.
- 32) Power off avionics and aircraft power.
- 23) Apply aircraft and avionics power.
- 24) From the HOME screen on the GTC touch UTILITIES > SETUP > AVIONICS STATUS > DATABASE.
- 25) Verify expiration date on MFD1, PFD1, PFD2, L PFD GTC, MFD L GTC, MFD R GTC, and R PFD GTC to ensure update was successful to each display.
- 24) Turn off avionics and aircraft power.
- 25) After 15 seconds apply aircraft and avionics power.
- 26) Verify an amber X is not present over CAS window.

NOTE: If an amber X is present, the NAV DATABASE was not loaded correctly.

**NOTE:** When the previous database cycle expires, the standby database will become the active the first time the aircraft is powered up after that date

#### **G5000 SafeTaxi, Obstacle, and Airport Directory Databases**

SafeTaxi, Obstacle and Airport Directory databases are updated on a 56 day cycle. Uploading at the aircraft does not take a great deal of time and can normally be done on battery power, but a GPU is advised. The following steps outline the procedure for updating the SafeTaxi, Obstacle and Airport Directory Databases.

NOTE: Each database must be updated separately to the lower MFD SD card

- **GARMIN** COM1 118.00  $\overline{\mathbf{M}}$ zzu- $210 -$ **Septim**  $-$ urs k m  $tan.$  $18<sup>2</sup>$ GARMIN LOWER SD CARD $170 160 150 -$ **HISTS LIP**  $\overline{\mathbf{a}}$ **RESP**
- 1) Remove the lower Garmin SD card from the MFD. *(Figure 1)*

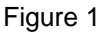

- 2) Place the lower MFD SD card in the SD card adapter of your computer.
- 3) With the computer connected to the internet, open Jeppesen Services. Use the user ID and password.
- 4) The Update Manager will display all the available databases in our account. NOTE: Each database must be updated separately to the lower MFD SD card.
- 5) Scroll down to "SafeTaxi, Obstacle or Airport Directory Databases" with the cycle date you subscribed to. To determine the coverage of a particular database, highlight a line, then right click to look at "Properties."
- 6) When you have chosen the database you need, click Start. Under Pick an option, pick the top option, and then click Browse.
- 7) Select the removable drive GARMIN (?:), where drive GARMIN (?:) is the SD card reader/adapter, and then OK. *(Figure 2)*

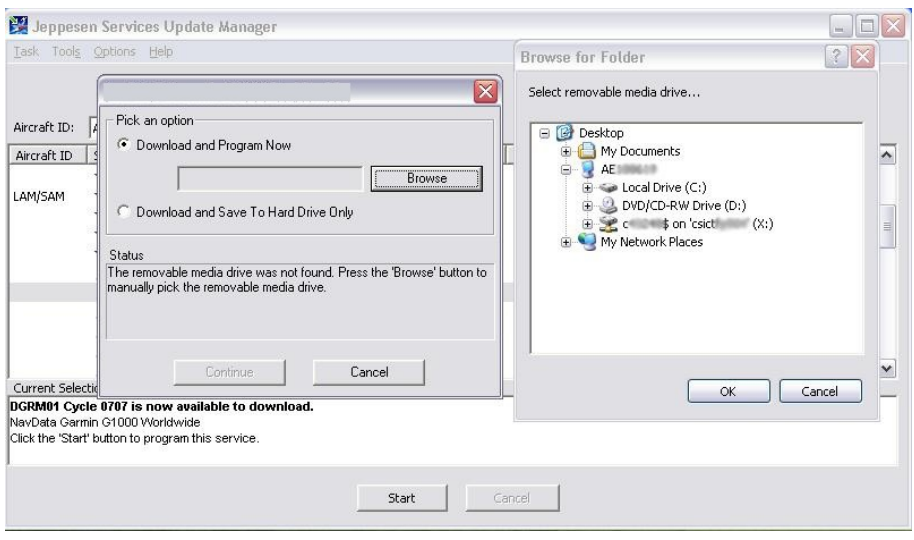

Figure 2

- 8) The system will complete a download followed by an installation- Don't pull the card out during the installation.
- 9) When download is complete, and the "Card is Ready for Use" pop-up box appears, take the SD card out.
- 10) Repeat steps 6 through 9 for other databases "SafeTaxi, Obstacle or Airport Directory Databases".
- 11) With avionics and aircraft power "OFF" place the card back in the bottom slot of MFD.
- 12) Turn aircraft and avionics power "ON". A verifying message may be displayed on the screen, wait for the system to finish loading before proceeding.
- 13) From the HOME screen on the GTC touch UTILITIES > SETUP > AVIONICS STATUS > DATABASE.
- 14) Monitor the Sync Status of the updated databases in the database window. Wait for all databases to complete synching, indicated by "Complete" being displayed. *(Figure 4)*

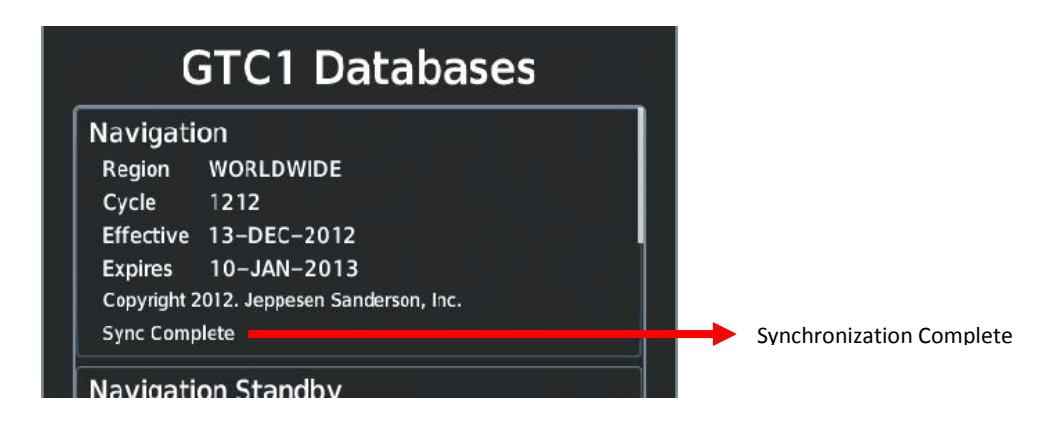

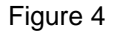

16) Select aircraft power "OFF".

- 17) Wait 15 seconds, select aircraft power "ON".
- 18) From the HOME screen on the GTC touch UTILITIES > SETUP > AVIONICS STATUS > DATABASE.
- 19) Verify expiration date on MFD1, PFD1, and PFD2 to ensure update was successful.
- 20) Verify airport directory expiration date on L PFD GTC, MFD L GTC, MFD R GTC, and R PFD GTC to ensure update was successful.
- 21) The Garmin lower display cards must remain in the aircraft displays to prevent error messages from displaying.

#### **G5000 Terrain Database Update**

Terrain Database is updated on an "as needed" basis, and not on a regular schedule. GPU is advised when uploading to the aircraft. The following steps outline the procedure for updating the Terrain Database.

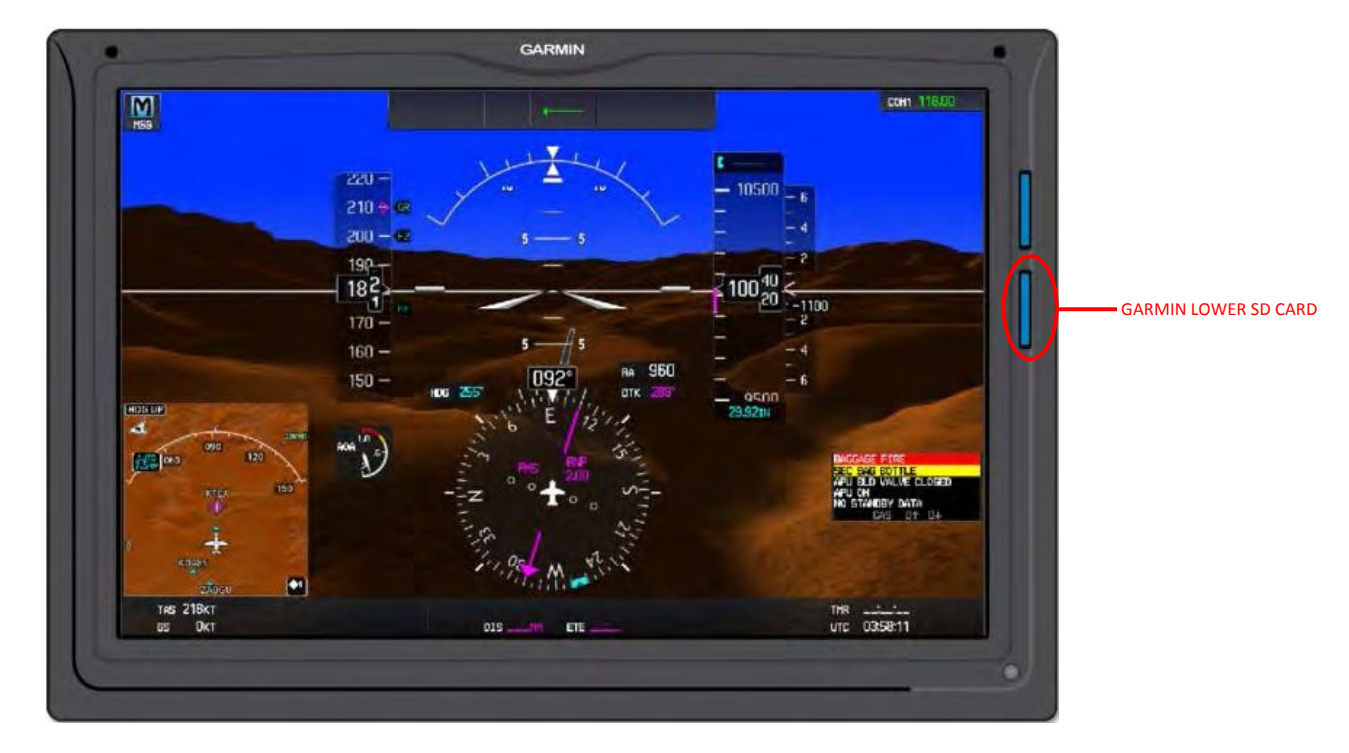

1) Remove the lower Garmin SD card from the PFD 1, MFD, & PFD 2. *(Figure 1)* 

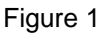

- 2) Place the PFD 1 lower SD card in the SD card adapter of your computer.
- 3) With the computer connected to the internet, open Jeppesen Services. Use the user ID and password.
- 4) The Update Manager will display all the available databases in our account.
- 5) Scroll down to "terrain" with the cycle date you subscribed to. To determine the coverage of a particular database, highlight a line, then right click to look at "Properties".
- 6) When you have chosen the database you need, click Start. Under Pick an option, pick the top option, and then click Browse.
- 7) Select the removable drive GARMIN (?:) where drive GARMIN (?:) is the SD card reader/adapter, and then OK. (*Figure 2)*

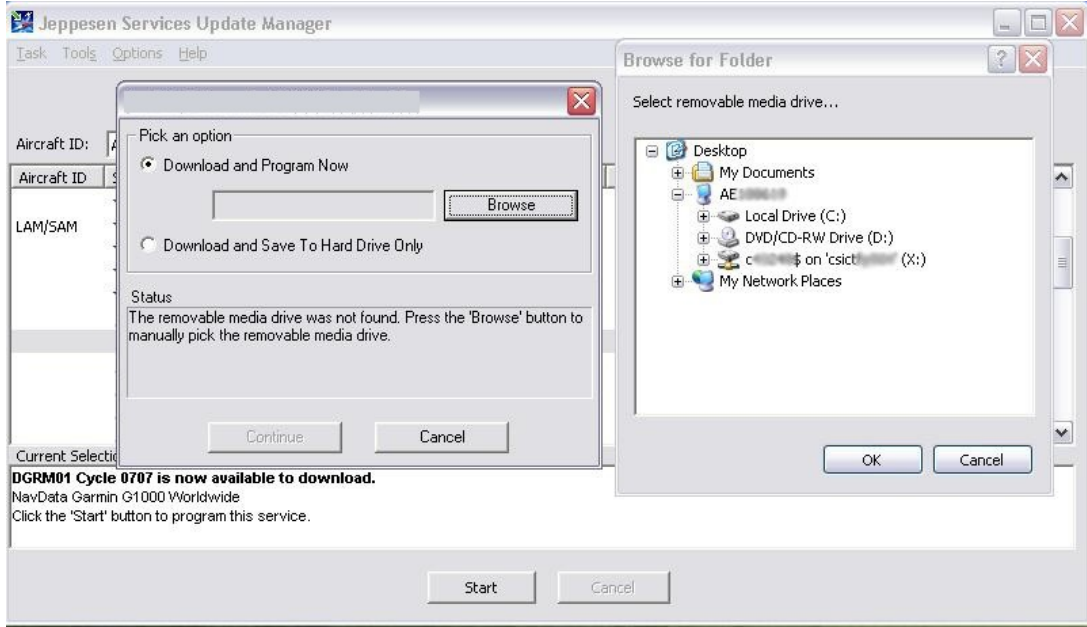

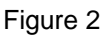

- 8) The system will complete a download followed by an installation- Don't pull the card out during the installation.
- 9) When download is complete, and the "Card is Ready for Use" pop-up box appears, take the SD card out.
- 10) Repeat steps 6 through 9 for the MFD and PFD2 cards.
- 11) With the avionics and aircraft power "OFF" place the cards back in the bottom slot of PFD1, MFD, & PFD2.
- 12) Turn aircraft and avionics power "ON". A verifying message may be displayed on the screen, wait for the system to finish loading before proceeding.
- 14) From the HOME screen on the GTC touch UTILITIES > SETUP > AVIONICS STATUS > DATABASE.
- 15) Verify expiration date on MFD1, PFD1, and PFD2 to ensure update was successful.
- 16) The Garmin lower display cards must remain in the aircraft displays to prevent error messages from displaying.

#### **G5000 Basemap Database Update**

Basemap Database is updated on an "as needed" basis, and not on a regular schedule (very rare). GPU is advised when uploading to the aircraft. The following steps outline the procedure for updating the Basemap Database.

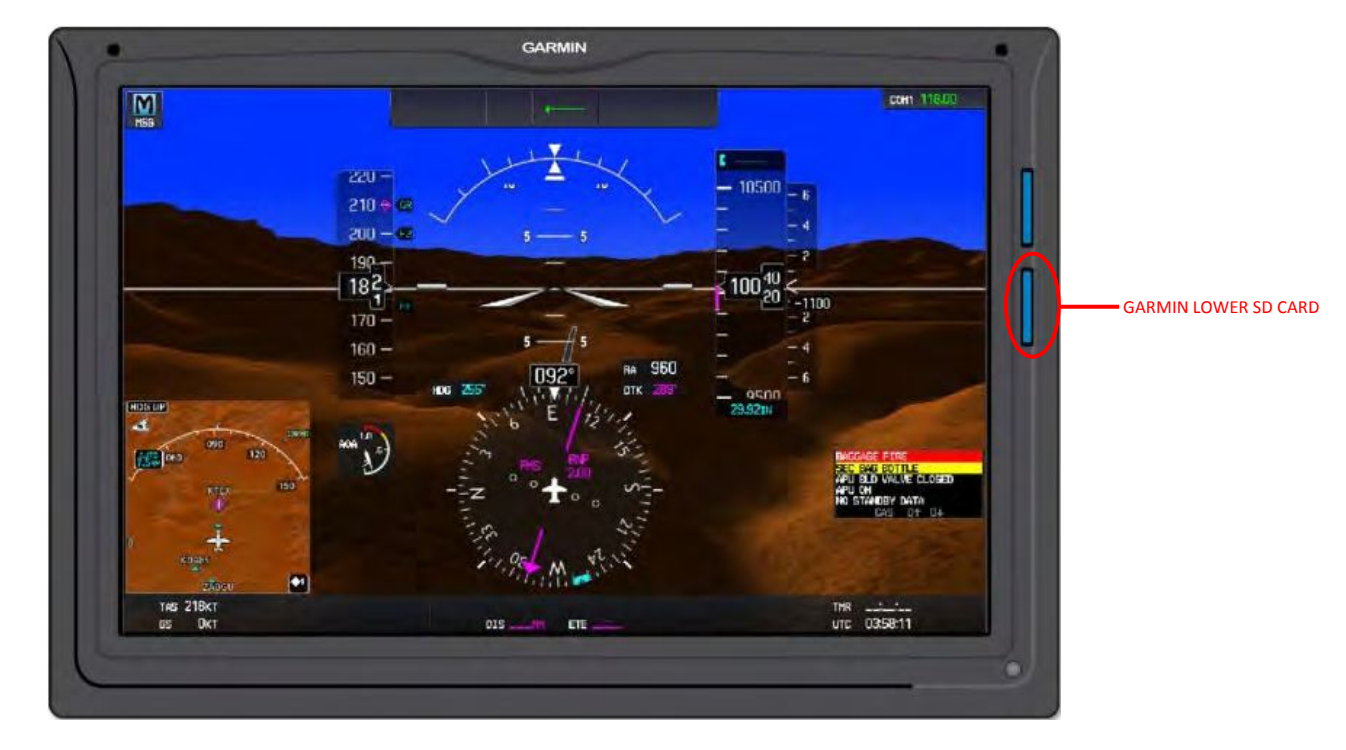

1) Remove the lower Garmin SD card from the PFD 1, MFD, & PFD 2. *(Figure 1)* 

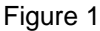

- 2) Place the PFD 1 lower SD card in the SD card adapter of your computer.
- 3) With the computer connected to the internet, open the flyGarmin website. Use the user ID and password.
	- a. The Basemap database is only available from Garmin, so if the only account is through Jeppesen, an account will need to be setup at Garmin.
- 4) The account screen will display if a Basemap database is available.
- 5) When you have chosen the database you need, then click Browse.
- 6) Select the removable drive GARMIN (?:) where drive GARMIN (?:) is the SD card reader/adapter, and then OK.
- 7) The system will complete a download followed by an installation- Don't pull the card out during the installation.
- 8) When download is complete, take the SD card out.
- 9) Repeat steps 6 through 8 for the MFD and PFD2 cards.
- 10) With the avionics and aircraft power "OFF" place the cards back in the bottom slot of PFD1, MFD, & PFD2.
- 11) Turn aircraft and avionics power "ON". A verifying message may be displayed on the screen, wait for the system to finish loading before proceeding.
- 12) From the HOME screen on the GTC touch UTILITIES > SETUP > AVIONICS STATUS > DATABASE.
- 13) Verify expiration date on MFD1, PFD1, and PFD2 to ensure update was successful.
- 14) The Garmin lower display cards must remain in the aircraft displays to prevent error messages from displaying.

#### **G5000 Database Information**

- flyGarmin Website
	- o <https://fly.garmin.com/fly-garmin/> is the Home page for flyGarmin, for updating the Basemap database.
	- o Questions can be directed to: 1-866-739-5687
- Jeppesen Website
	- o www.jeppesen.com is the Home page.
	- o On the right side of the screen is the download for Jeppesen Update Manager or JSUM for short.<br>This is what is used to update all of the databases except Basemap.
		- This is what is used to update all of the databases except Basemap.
	- o When setting up an account, as for the Pilot Pak for G5000.<br>This will include everything you will need so that you
		- This will include everything you will need so that you do not have to go to Garmin for SafeTaxi, Obstacle, or Airport Directory databases.
	- o If a download needs to be reloaded you can contact Jeppesen at:
		- Pacific-Americas 1-800-732-2800 or 1-303-328-4587<br>Europe-China +49 6102 508270
		- Europe-China +49 6102 508270